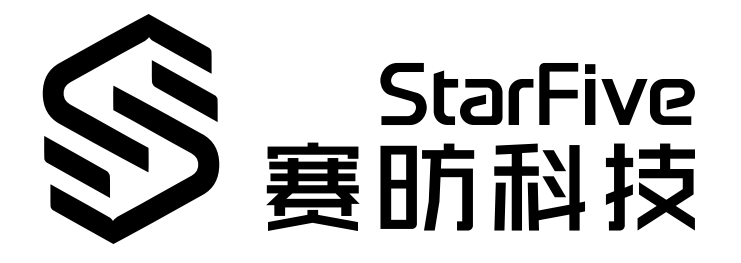

# **VisionFive FAQ**

Version: 1.0 Date: 2022/08/15 Doc ID: VisionFive-FAQEN-001 VisionFive FAQ<br>Version: 1.0<br>Date: 2022/08/15<br>Doc ID: VisionFive-FAQEN-001<br>Soc ID: VisionFive-FAQEN-001

# <span id="page-1-0"></span>**Legal Statements**

Important legal notice before reading our documentation.

#### **PROPRIETARY NOTICE**

Copyright © Shanghai StarFive Technology Co., Ltd., 2018-2022. All rights reserved.

Information in this document is provided "as is," with all faults. Contents may be periodically updated or revised due to the product development. Shanghai StarFive Technology Co., Ltd. (hereinafter "StarFive") reserves the right to make changes without further notice to any products herein.

StarFive expressly disclaims all warranties, representations, and conditions of any kind, whether express or implied, including, but not limited to, the implied warranties or conditions of merchantability, fitness for a particular purpose and non-infringement.

StarFive does not assume any liability rising out of the application or use of any product or circuit, and specifically disclaims any and all liability, including without limitation indirect, incidental, special, exemplary, or consequential damages.

All material appearing in this document is protected by copyright and is the property of StarFive. You may use this document or any part of the document for internal or educational purposes only, provided you do not modify, edit or take out of context the information in this document in any manner. Information contained in this document may be used, at your sole risk, for any purposes. StarFive authorizes you to copy this document, provided that you retain all copyright and other proprietary notices contained in the original materials on any copies of the materials and that you comply strictly with these terms. This copyright permission does not constitute an endorsement of the products or services. inher "[S](mailto:sales@starfivetech.com)tarfive") reserves the right to make changes without further notice to any products<br>
n.e.<br>
n.e.<br>
n.e. the expressly disclaims all warranties, representations, and conditions of a 'skind, whether<br>
handability, fitne

#### **Contact Us**

Address: Room 502, Building 2, No. 61 Shengxia Rd., China (Shanghai) Pilot Free Trade Zone, Shanghai, 201203, China

Website: http://www.starfivetech.com

Email: sales@starfivetech.com(sales), support@starfivetech.com(support)

# <span id="page-2-0"></span>**Preface**

About this guide and technical support information.

#### **About this document**

This document mainly lists the *Frequently Asked Questions (FAQ)* on the VisionFive *Single Board Computer (SBC)* from existing users and their corresponding solution from StarFive technical support.

#### **Revision History**

<span id="page-2-1"></span>**Table 0-1 Revision History**

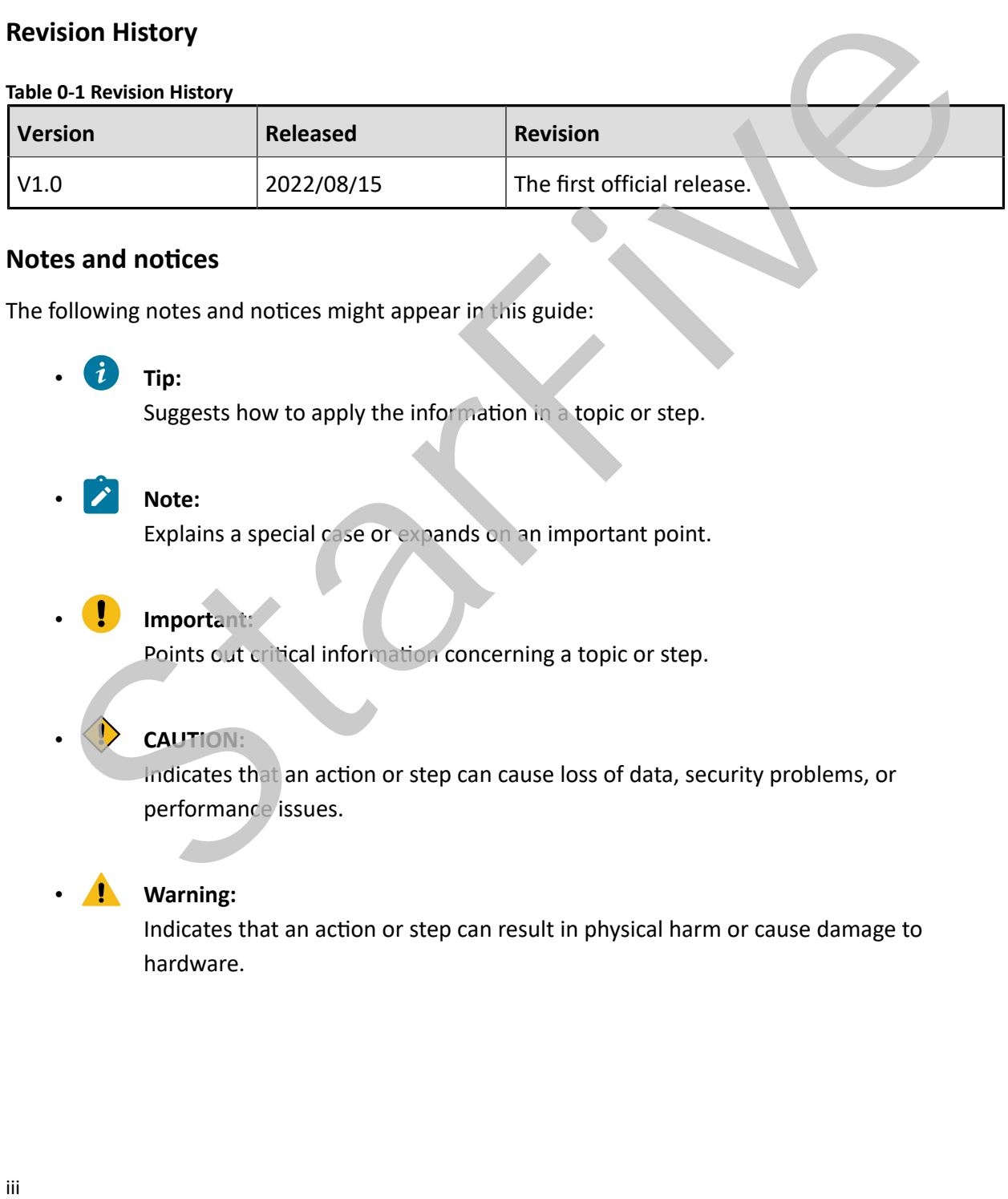

#### **Notes and notices**

The following notes and notices might appear in this guide:

 $\boldsymbol{i}$  Tip:

Suggests how to apply the information in a topic or step.

• **Note:**

Explains a special case or expands on an important point.

#### • **Important:**

Points out critical information concerning a topic or step.

#### • **CAUTION:**

Indicates that an action or step can cause loss of data, security problems, or performance issues.

#### • **Warning:**

Indicates that an action or step can result in physical harm or cause damage to hardware.

# **Contents**

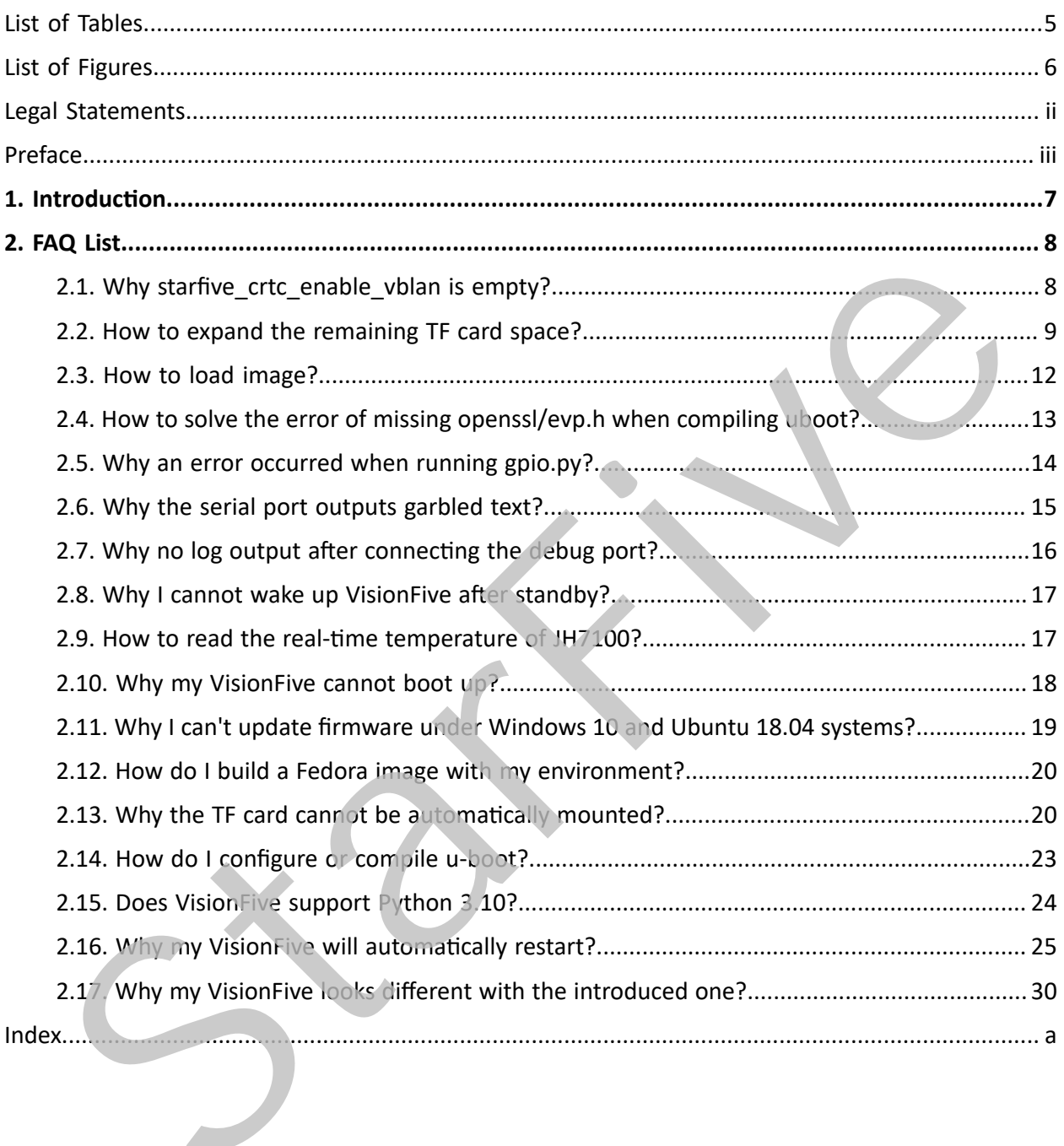

# <span id="page-4-0"></span>**List of Tables**

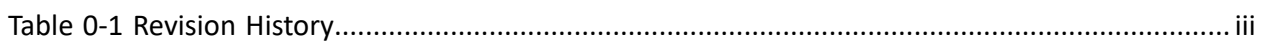

State

# <span id="page-5-0"></span>**List of Figures**

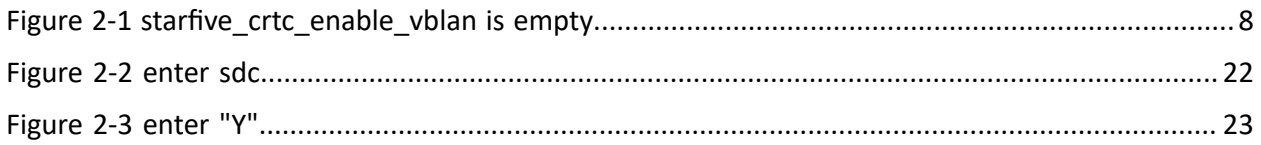

State

# <span id="page-6-0"></span>**1. Introduction**

VisionFive is the first generation of affordable RISC-V computers designed to run Linux. It is fully open-source with open-source software, open hardware design, and RISC-V open architecture.

It is powered by RISC-V SiFive U74 Dual-Core 64-bit RV64GC ISA SoC with 8GB LPDDR4 RAM and has rich I/O peripherals such as USB 3.0 ports, 40-pin GPIO header, Gigabit Ethernet Connector, Micro-SD card slot and much more.

State

# <span id="page-7-0"></span>**2. FAQ List**

# <span id="page-7-1"></span>**2.1. Why starfive\_crtc\_enable\_vblan is empty?**

#### **Description**

The parameter **starfive\_crtc\_enable\_vblan** is empty on VisionFive. However, the parameter is required when setting DRM in the Open Harmony operating system. I hope StarFive can add this parameter.

<span id="page-7-2"></span>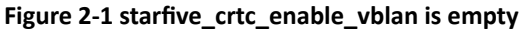

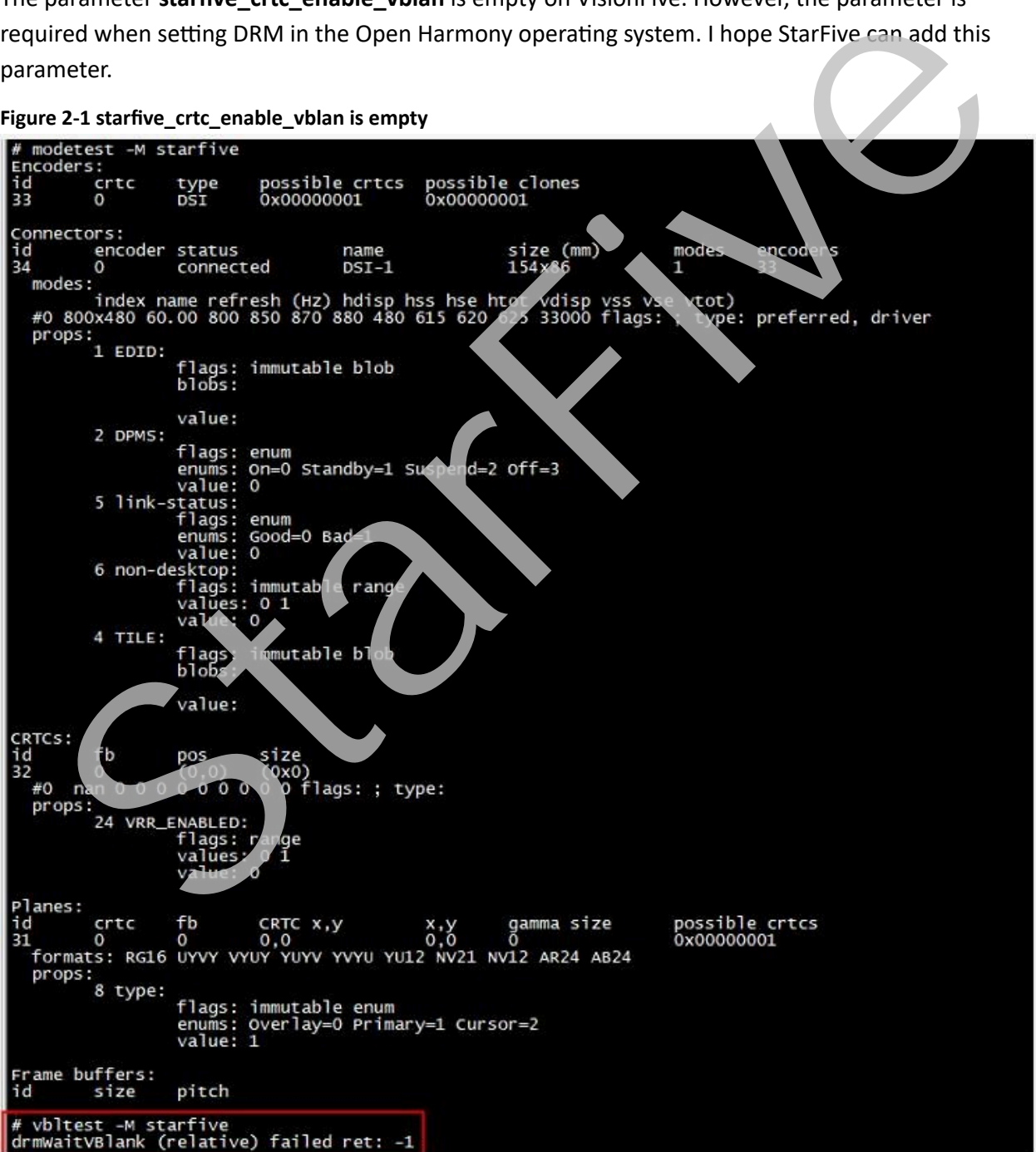

#### **SoC**

JH7100

#### **SBC**

VisionFive

#### **Software**

USDK V2.0.0

#### **Cause**

Customer misunderstanding.

Theoretically, we do not necessarily need to have the **WaitVBlank** logic.

**WaitVBlank** is not an appropriate solution, due to the following uncertainties.

- You cannot specify the CRTC with **WaitVBlank**.
- You cannot make sure how many vblanks you have to wait.

#### **Solution**

Instead of the **WaitVBlank** method, StarFive is using the **wait page flip complete** method by **select**  to know the **page flip complete**. Our DRM framework supports the current page flip logic. Star This understanding.<br>
Star This understanding.<br>
Star This is not an appropriate solution, due to the following uncertainties<br>
Star William Shot an appropriate solution, due to the following uncertainties<br>
Star William

#### **Procedure**

Use the following command to verify that DRM framework supports the page flip logic:

modetest -M starfive -s 34@32:800x480@RG16 -v

# <span id="page-8-0"></span>**2.2. How to expand the remaining TF card space?**

#### **Description**

I used a 64 G TF card to burn the image system. But when compiling **ffmpeg** on VisionFive, it indicated that the TF card space was insufficient. After booting Fedora and running  $df -h$ , I see that only 12 G for /dev/mmclbk0p4 is mounted on. Where is the rest? How can I use the remaining space?

#### **SoC**

JH7100

#### **SBC**

VisionFive

#### **Software**

Fedora 33

#### **Cause**

Fedora image is 12.6 G after decompression.

When you burned the Fedora system, only12.6 G space was allocated in your TF card while the remaining space was not allocated.

#### **Solution**

You can expand the remaining space of TF card in the Fedora system.

#### **Procedure**

1. Check the disk usage under the current Fedora system. After entering the command, you can see that the root file system is mounted on the  $/dev/mmcb1k0p4$  partition:

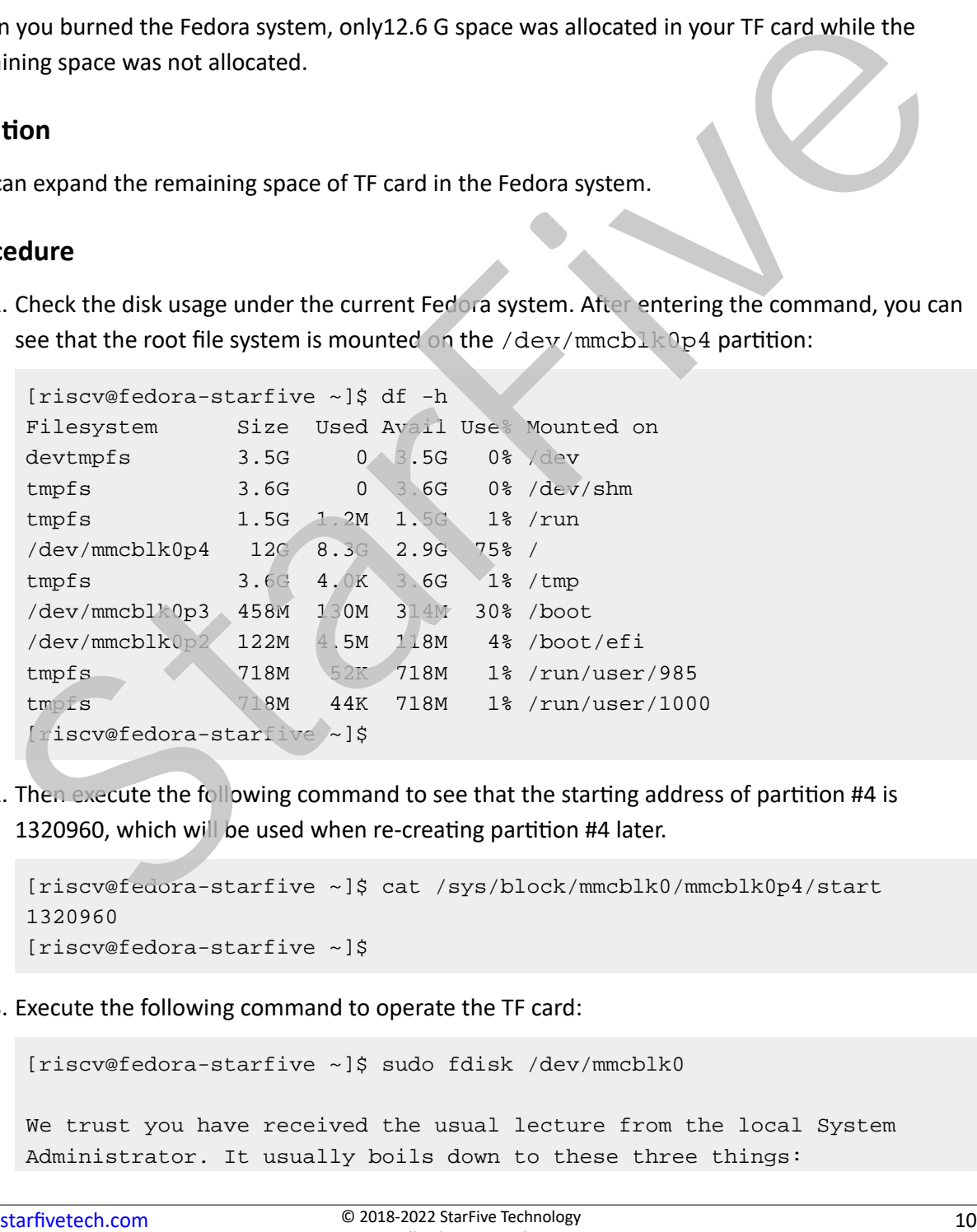

2. Then execute the following command to see that the starting address of partition #4 is 1320960, which will be used when re-creating partition #4 later.

```
[riscv@fedora-starfive ~]$ cat /sys/block/mmcblk0/mmcblk0p4/start
1320960
[riscv@fedora-starfive ~]$
```
3. Execute the following command to operate the TF card:

```
[riscv@fedora-starfive ~]$ sudo fdisk /dev/mmcblk0
```
We trust you have received the usual lecture from the local System Administrator. It usually boils down to these three things:

```
 #1) Respect the privacy of others.
       #2) Think before you type.
       #3) With great power comes great responsibility.
  [sudo] password for riscv: #Enter user password
 Welcome to fdisk (util-linux 2.36.1).
 Changes will remain in memory only, until you decide to write them.
 Be careful before using the write command.
 Command (m for help): d #Delete partition
 Partition number (2-4, default 4): 4 #Delete partition #4
 Partition 4 has been deleted.
 Command (m for help): n \#Create a new partition
 Partition type
      p primary (2 primary, 0 extended, 2 free)
      e extended (container for logical partitions)
 Select (default p): p # Create primary partition
 Partition number (1,4, default 1): 4 # Create partition #4
 First sector (2048-122138623, default 2048): 1320960 #Enter
   the starting address of partition #4
 Last sector, +/-sectors or +/-size\{K,M,G,T,P\} (1320960-122138623,
   default 122138623): #Press "enter" to select default 
 Created a new partition 4 of type 'Linux' and of size 57.6 GiB.
 Partition #4 contains a ext4 signature.
 Do you want to remove the signature? [Y]es/[N]o: N #Do not
   remove the signature
 Command (m for help): w #Write the above operations to the
   partition table
 The partition table has been altered.
 Syncing disks.
  [riscv@fedora-starfive ~]$
Command (m for help): d<br>
Partition number (2-4, default 4): 4<br>
Partition number (2-4, default 4): 4<br>
Partition 4 has been deleted.<br>
Command (m for help): n<br>
\blacksquare Coreate a new partition<br>
Partition number (1,4, default 1)
```
4. After the operation is complete, execute the following command to reboot:

sudo reboot

5. After rebooting, enter the system and execute the resize2fs command to adjust the space of the ext file system, so that the system disk can be expanded.

```
[riscv@fedora-starfive ~]$ sudo resize2fs /dev/mmcblk0p4
[sudo] password for riscv:
```

```
| 2 - FAQ List
```

```
resize2fs 1.45.6 (20-Mar-2020)
 Filesystem at /dev/mmcblk0p4 is mounted on /; on-line resizing r[ 
     313.505284] EXT4-fs (mmcblk0p4): resizing filesystem from 2999808 to 
   15102208 blocks
 equired
 old_desc_blocks = 2, new_desc_blocks = 8
  [ 315.140090] EXT4-fs (mmcblk0p4): resized filesystem to 15102208
 The filesystem on /dev/mmcblk0p4 is now 15102208 (4k) blocks long.
  [riscv@fedora-starfive ~]$ df -h
 Filesystem Size Used Avail Use% Mounted on
 devtmpfs 3.5G 0 3.5G 0% /dev
 tmpfs 3.6G 0 3.6G 0% /dev/shm
  tmpfs 1.5G 1.2M 1.5G 1% /run
  /dev/mmcblk0p4 57G 8.3G 49G 15% /
 tmpfs 3.6G 4.0K 3.6G 1% /tmp
  /dev/mmcblk0p3 458M 130M 314M 30% /boot
  /dev/mmcblk0p2 122M 4.5M 118M 4% /boot/efi
  tmpfs 718M 52K 718M 1% /run/user/985
  tmpfs 718M 44K 718M 1% /run/user/1000
  [riscv@fedora-starfive ~]$
developed 3.50 0 3.60 0 3.60 0 3.4 m<br>
tuncia 3.60 0 3.60 0 3.60 0 Metry almost<br>
tuncia 1.28 1.28 1.58 1 1.39 1.58 1 1.39 1.19 1.19 1.19 1.19 1.19 1.19<br>
(dev/mmobil:b0p3 123 31 03 31 44 3.03 /boot<br>
(dev/mmobil:b0p3 123 31
```
Now your root file system has been expanded from 12 G to 57 G.

## <span id="page-11-0"></span>**2.3. How to load image?**

#### **Description**

I entered the following commands according to step 12 in chapter 4 of the *VisionFive Single Board Computer Software Technical Reference Manual* on RVspace, but the image cannot be loaded.

```
setenv kernel_comp_addr_r 0x90000000;setenv kernel_comp_size 
  0x10000000;setenv ramdisk_addr_r 0x88300000
fatls mmc 0:1
fatload mmc 0:1 ${kernel_addr_r} Image.gz
fatload mmc 0:1 ${fdt_addr_r} jh7100-starfive-visionfive-v1.dtb
fatload mmc 0:1 ${ramdisk_addr_r} rootfs.cpio.gz
booti ${kernel_addr_r} ${ramdisk_addr_r}:${filesize} ${fdt_addr_r}
```
#### **SoC**

JH7100

#### **SBC**

VisionFive

#### **Cause**

The configuration of environment variables on the document is incomplete:

After starting parameters according to the booti command to judge the steps of setenv in the document, we find that the address configuration of  $\text{kernel\_addr\_r}$  and  $\text{fdt\_addr\_r}$  is missing. So the image cannot be loaded.

#### **Solution**

We have updated the configuration of environment variables on the document, and you can execute the command again to load the image.

#### **Procedure**

- 1. Add the configuration of environment variables to load the image: setenvikernel\_addr\_r 0x84000000; setenv fdt\_addr\_r 0x88000000.
- 2. Enter the following updated command, and you can load the image successfully:

```
setenv kernel_comp_addr_r 0x90000000;setenv kernel_comp_size
   0x10000000;setenv kernel_addr_r 0x84000000;setenv fdt_addr_r 
   0x88000000;setenv ramdisk_addr_r 0x88300000
 fatls mmc 0:1
 fatload mmc 0:1 ${kernel_addr_r} Image.gz
 fatload mmc 0:1 ${fdt_addr_r} jh7100-starfive-visionfive-v1.dtb
 fatload mmc 0:1 ${ramdisk_addr_r} rootfs.cpio.gz
 booti ${kernel_addr_r} ${ramdisk_addr_r}:${filesize} ${fdt_addr_r}
StarFive
```
# <span id="page-12-0"></span>**2.4. How to solve the error of missing openssl/evp.h when compiling uboot?**

#### **Description**

When I compiled uboot according to chapter 3 of the *VisionFive Single Board Computer Software Technical Reference Manual*, the output log contains the following error message:

```
fatal error: openssl/evp.h: 没有那个文件或目录
```
#### **SoC**

JH7100

#### **SBC**

VisionFive

#### **Software**

Ubuntu 20.04

#### **Cause**

The u-boot code uses the related code in OpenSSL while OpenSSL is not installed on your environment.

#### **Solution**

Install OpenSSL.

#### **Procedure**

Execute the following command on your Ubuntu to install OpenSSL:

```
sudo apt install libssl dev
```
# **2.5. Why an error occurred when running gpio.py?**

#### **Description**

Following the instructions on the RVspace Forum https://forum.rvspace.org/t/new-python-packagefor-visionfive-gpio-thanks-to-zengjf/334, I input the command at the terminal vim gpio.py to create python program gpio.py, and the following is the command:

```
sudo pip3 install gpio
sudo su
chmod 666 /sys/class/gpio/export
vim gpio.py #copy the following commands into gpio.py
import time 
import gpio as GPIO
GPIO.setup(448, GPIO.OUT) 
while True:
       GPIO.output(448, GPIO.HIGH)
       time.sleep(1.0)
       GPIO.output(448, GPIO.LOW)
       time.sleep(1.0)
     Il OpenSSL.<br>
edure<br>
the the following command on your Ubuntu to install OpenSSL:<br>
(a) ext. install 1 libes. dev<br>
(a) Why an error occurred w ten rule, hing gp. c) py?<br>
cription<br>
wing the instructions on the RVspace F
```
However, an error occurred when I run the command on the Fedora system. Error information:

AttributeError: partially initialized module 'gpio' has no attribute 'setup' (most likely due to a circular import)

#### **SoC**

JH7100

#### **SBC**

VisionFive

#### **Cause**

The name of the python file you created is the same as that of the GPIO library file imported.

#### **Solution**

<span id="page-14-0"></span>Rename the gpio.py file to gpioctrl.py, and the command can run normally.

# **2.6. Why the serial port outputs garbled text?** tion<br>
me the gpio. by file to gpioctar 1 , by, and the command can run norm ally.<br>
StarFive is powered on, the serial pour outputs ome garbles text.<br>
Stription<br>
merive<br>
metrical costs connected.<br>
The serial cable is not cr

#### **Description**

After my VisionFive is powered on, the serial port outputs some garbled text.

#### **SoC**

JH7100

#### **SBC**

VisionFive

#### **Software**

Fedora 33

#### **Cause**

- The serial cable is not cross-connected.
- The electrical level of the USB-to-serial port is wrong.

#### **Procedure**

- 1. Check whether the serial port is connected correctly: confirm that the **normal** serial port is connected at 115,200 baud rate; if it's connected with **debug** port at 9,600 baud rate, the code cannot be displayed normally.
- 2. Confirm that both ends of the serial port are connected tightly with a Dupont cable; if it is loose, reconnect it.
- 3. Check the connection mode of the serial port. If the serial port is cross-connected, it is correct; if it is direct-connected, change to the cross-connection method.
- 4. Check the VID and PID of the USB-to-serial master control. Confirm that the Prolific PL2303 can be used on VisionFive.
- 5. Check the electrical level of the USB-to-serial port. Confirm that the electrical level of the USB-to-serial port is 3.3 V; if not, change the serial line with 3.3 V, and the serial port output will return to normal.

# <span id="page-15-0"></span>**2.7. Why no log output after connecting the debug port?**

#### **Description**

After connecting the debug port and booting up my SBC, I cannot receive any log output.

#### **SoC**

JH7100

#### **SBC**

VisionFive

#### **Software**

N/A

#### **Cause**

Customer faulty operation.

The customer mistook the debug port for burning firmware as the serial port for debug purposes.

#### **Solution**

Make sure you have used the correct pins and followed the correct procedures.

#### **Procedure**

The SBC has 2 serial pins, one for regular use and the other for debug purposes.

**For regular use**: If you need to perform regular tasks, for example, to view log files on your SBC, or to update firmware and u-boot, follow the procedures as described in *Appendix B: Updating Firmware and u-boot* of the *[VisionFive](https://doc-en.rvspace.org/VisionFive/Quick_Start_Guide/) Single Board Computer Quick Start Guide*. **1. Why no log output after connecting the debug port?**<br>
<br>
ription<br>
connecting the debug port and booting up my S8C, I cannot receive a viole consult.<br>
<br> **StarFigure 18 StarFigure 2014**<br>
<br> **StarFigure 2014**<br> **StarFigure 20** 

**Result**: Your SBC will display log information during system boot-up.

**For debug purposes**: If you need to flash firmware (for example, to flash files like jh7100\_recovery\_boot, bootloader, and ddrinit to an SBC), follow the procedure as described in *Appendix C: Recovering the Bootloader* of the *[VisionFive](https://doc-en.rvspace.org/VisionFive/Quick_Start_Guide/) Single Board Computer Quick Start [Guide](https://doc-en.rvspace.org/VisionFive/Quick_Start_Guide/)*.

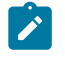

#### **Note:**

If you mistake this pin as the one for normal use, you cannot receive any log information during boot-up.

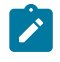

**Note:**

For SBC used for debugging, its SPI flash must be blank.

# <span id="page-16-0"></span>**2.8. Why I cannot wake up VisionFive after standby?**

#### **Description**

VisionFive works properly since boot-up. However, after some idle time, when the screen enters standby mode, I cannot wake it up using either the mouse or the keyboard. Note:<br>For SBC used for debugging, its SPI flash must be blank.<br>Star First Cannot wake up VisionFive after standby?<br>Stription<br>onFive works properly since boot-up. However, after some idle, lime, when the screen enters<br>by mo

#### **SoC**

JH7100

#### **SBC**

VisionFive

#### **Software**

```
Installed image: Fedora-riscv64-jh7100-developer-xfce-
Rawhide-20211226-214100.n.0-sda.raw.zst
```
#### **Cause**

Insufficient power supply

#### **Solution**

Replace the current power supply with the standard 5 V/3 A power supply, and then you can wake up the device using either the mouse or the keyboard.

# <span id="page-16-1"></span>**2.9. How to read the real-time temperature of JH7100?**

#### **Description**

I would like to know how to read the real-time temperature of JH7100.

**SoC**

JH7100

#### **SBC**

VisionFive

#### **Software**

Fedora 33

#### **Procedure**

1. Enter the following command in the terminal to read data:

cat /sys/devices/platform/soc/124a0000.tmon/hwmon/hwmon0/temp1\_input

<span id="page-17-0"></span>2. Divide the read data by 1000 to get the current temperature of JH7100.

## **2.10. Why my VisionFive cannot boot up?**

#### **Description**

As shown below, the system of my VisionFive cannot boot up. The serial port display:

```
dwmac.10020000 Waiting for PHY auto negotiation to complete......... 
  TIMEOUT! 
Could not initialize PHY dwmac. 10020000
dwmac.10020000 Waiting for PHY auto negotiation to complete.........
  TIMEOUT! 
Could not initialize PHY dwmac. 10020000 
MMC CD is 0x1, force to True. 
MMC CD is 0x1, force to True.
switch to partitions #0, OK 
mmc0 is current device
** No partition table - mmc 0**
Couldn't find partition mmc 0:1
    ware<br>
and a 33<br>
edure<br>
... Enter the following command in the terminal to read data<br>
... Ontice the read data by 1000 to get the crient temperature and the 1000-118<br>
... Divide the read data by 1000 to get the crient tempe
```
#### **Cause**

From the log information, we can infer that the TF card is recognized, but the boot partition is not found.

Further learned that the version of the fedora image you used is  $Fedora-riscv64-vic7100$ xfce-dev-Rawhide-20210516233526.n.0-sda.raw. The screen displayed here may be slightly different from the above code block. But all the similar screen displays are aimed to describe the same problem that the version of the fedora image is too old to be compatible with the system.

#### **Solution**

• Use the latest Fedora image version: Fedora-riscv64-jh7100-developer-xfce-Rawhide-20211226-214100.n.0-sda.raw.zst, then you can enter the system normally with the same TF card.

# <span id="page-18-0"></span>**2.11. Why I can't update firmware under Windows 10 and Ubuntu 18.04 systems? 1. Why I can't update firmware under Windows 10 and<br>untu 18.04 systems?**<br>Eription<br>primary to the *Vision[Fiv](https://doc-en.rvspace.org/VisionFive/Quick_Start_Guide/)e Single Board Computer Juick Start Guide*, I connected the USB-to-serie<br>refere to the debug port, but firmware ca

#### **Description**

According to the *VisionFive Single Board Computer Quick Start Guide*, I connected the USB-to-serial converter to the debug port, but firmware cannot be updated under both Windows 10 and Mac's Ubuntu 18.04 virtual machine.

#### **SoC**

JH7100

#### **SBC**

VisionFive

#### **Cause**

The USB-to-serial converter is incompatible with your MacBook.

#### **Solution**

You can change a compatible serial cable with FT232 or PL2303 as the master control.

#### **Procedure**

- 1. Confirm that the firmware can be updated under Windows 10 and Mac's Ubuntu 18.04 virtual machine.
- 2. Check your environment. The master control of two serial cables is CP2102 and CH341.
- 3. Cross-test. Connect your two serial cables to another Windows 10 and Ubuntu 20.04:
- CH341 connects to the VisionFive debug serial port, and firmware cannot be updated. After entering the **recovered mode**, the command cannot be input;
- CP2102 works normally under Windows 10 and Ubuntu 20.04.

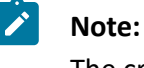

The cross-test environment is ThinkPad P15V.

4. Cross-test the serial cable with FT232 and PL2303 as master control in your environment. If they work normally under the system, the firmware can be updated.

# <span id="page-19-0"></span>**2.12. How do I build a Fedora image with my environment?** 2. How do I build a Fedora image with my<br>
stription<br>
cription<br>
central did in Operating System based on my graphical in strop environment. Are there any<br>
ene steps or workflow details to build a Findra image?<br>
step<br>
aven,

#### **Description**

I would like to build an Operating System based on my graphical desktop environment. Are there any reference steps or workflow details to build a Fedora image?

#### **SoC**

JH7100

#### **SBC**

VisionFive

#### **Cause**

We haven't sorted out this part of the document yet.

**Solution**

StarFive suggests that you can refer to the following manuals:

• For the Fedora system, refer to Fedora Wiki.

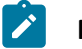

**Note:**

The VisionFive Fedora is auto-generated with the Koji system.

<span id="page-19-1"></span>• For non-Fedora systems, StarFive suggests that you can refer to the openEuler steps as described in [openEuler](https://gitee.com/openeuler/RISC-V/blob/master/tools/mkfs-oe.sh) Gitee.

# **2.13. Why the TF card cannot be automatically mounted?**

#### **Description**

According to step 5 in chapter 4 of the *[VisionFive](https://doc-en.rvspace.org/VisionFive/Software_Technical_Reference_Manual/) Single Board Computer Software Technical [Reference](https://doc-en.rvspace.org/VisionFive/Software_Technical_Reference_Manual/) Manual* on RVspace, I can't see the mounting address of the TF card after executing the following command:

sudo mkfs.vfat /dev/sdb1

After making the **busybox**, removing the micro-SD card from PC and plugging again to mount it, I cannot see the mounting address of the card with df -h while can see the sdc device with lsblk.

# **SoC** JH7100 **SBC** VisionFive **Software** N/A **Cause** making the **busybox**, removing the micro-SD card from PC and plugging again to mount it, I<br>ot see the mounting address of the card with d.f. - ha while can see the sdc d<sup>1</sup> wice win. Tablike<br>ware<br>make not clear the origina

You have not clear the original partition information of the TF card.

#### **Procedure**

- 1. According to the document, we use the TF card of the same brand and the same capacity to execute again, and find that the TF card can be mounted normally with  $df -h$ .
- 2. After checking the screenshot of your operation steps, we find that there are two problems when you execute sudo gdisk /dev/sdb in step 3:
	- The command you entered is sudo gdisk /dev/sdc1. In this case, you only operate on the part of sdc1, not on the entire TF card;
	- When you executed  $d-->o--->n--->w--->y$  in step 4, you directly entered n after entering  $\circ$ , and all partitions are not deleted. So, you can enter  $\bar{x}$  when confirmation is required, and the TF card can be automatically mounted.

<span id="page-21-0"></span>**Figure 2-2 enter sdc**

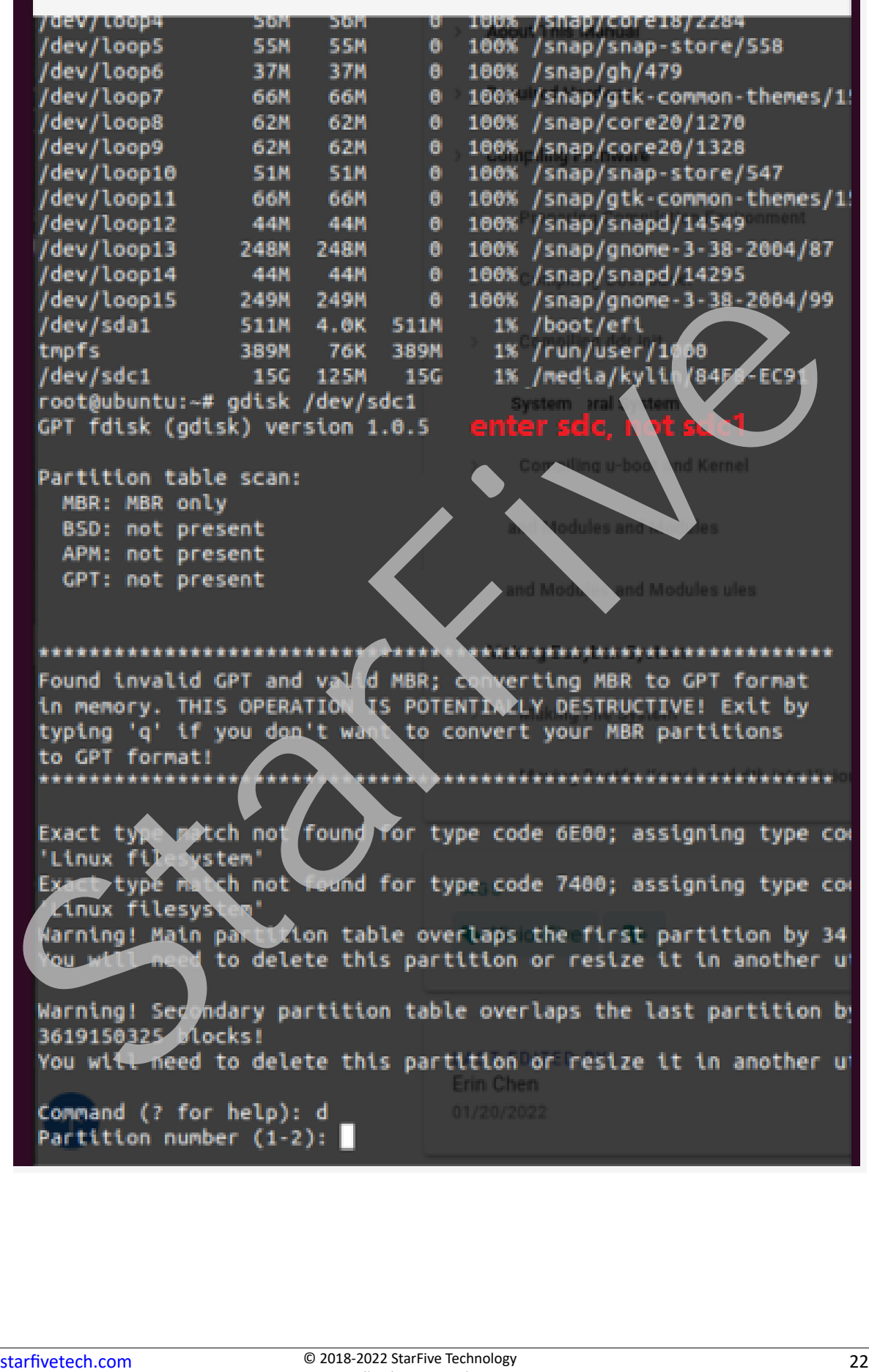

<span id="page-22-1"></span>**Figure 2-3 enter "Y"**

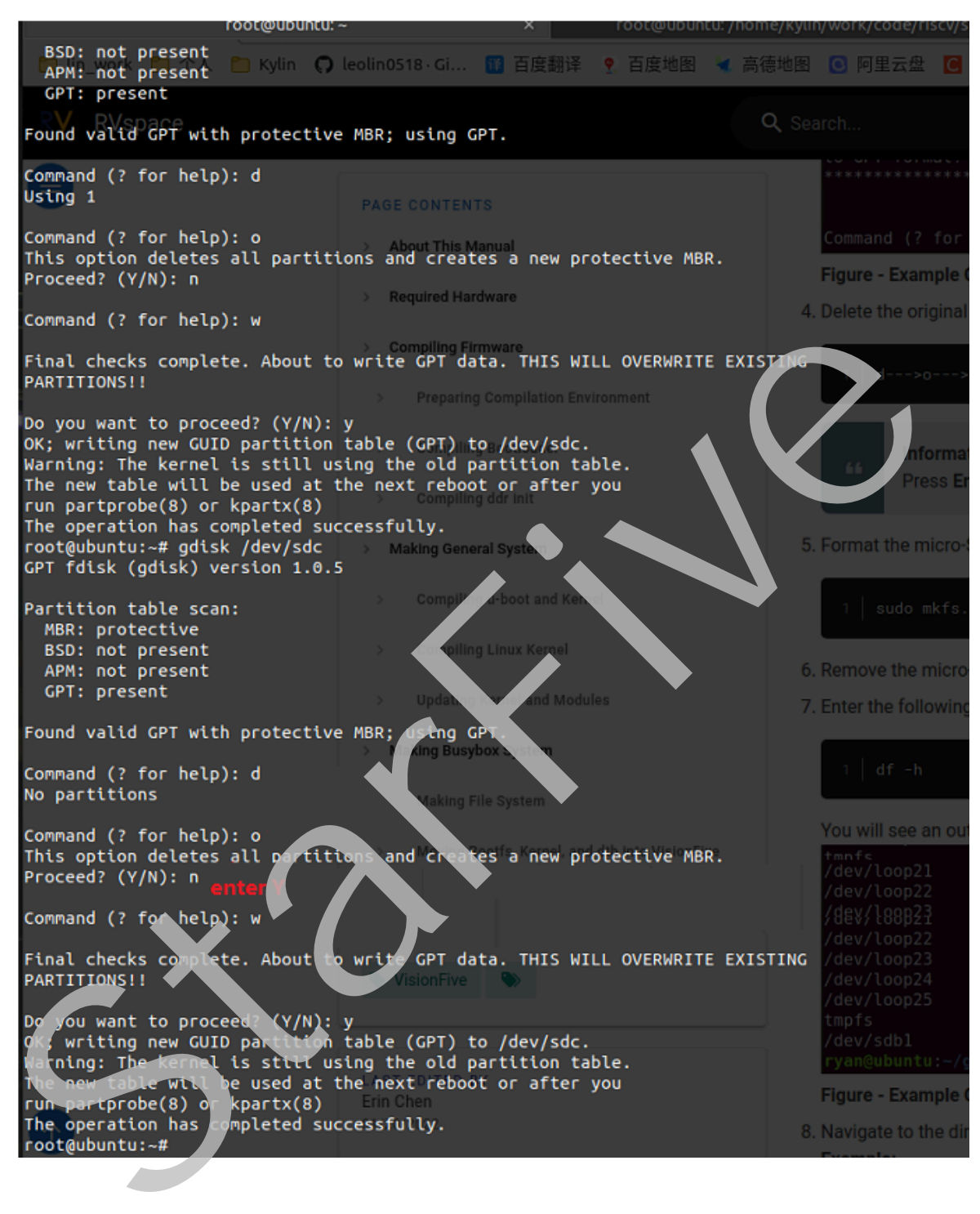

## <span id="page-22-0"></span>**2.14. How do I configure or compile u-boot?**

#### **Description**

I do not have any experience in configuring or compiling u-boot. Is there any related documentation?

#### **SoC**

JH7100

#### **SBC**

VisionFive

#### **Cause**

N/A.

#### **Solution**

You can refer to the *Compiling u-boot and Kernel* section in the *VisionFive Single Board Computer Software Technical Reference Manual* to configure and compile u-boot with the **JH7100\_VisionFive** branch.

Alternatively, to compile with the **JH7100\_VisionFive\_devel** branch, refer to the steps on StarFive [GitHub.](https://github.com/starfive-tech/freelight-u-sdk)

# <span id="page-23-0"></span>**2.15. Does VisionFive support Python 3.10?**

#### **Description**

I have installed Python 3.10 with the output log that indicated the installation is successful and the environment variable has been changed as well. However, after I entered python -V, the output indicated the Python version was 3.9. Does VisionFive support Python 3.10? **tion**<br>
StarFi[e](https://doc-en.rvspace.org/VisionFive/Software_Technical_Reference_Manual/)ld Compiling u-boot and Kernel section in the <u>VisionFive Snoth Board Computer</u><br>
Done Technical Reference Manual to configure and compile u-boot with the 19700 Visio Five<br>
that the 19700 Vision Five support

#### **SoC**

JH7100

#### **SBC**

VisionFive

#### **Cause**

After the installation, the command, sudo  $\ln -s$  /home/riscv/python3.10.4/bin/python, was entered to use Python 3.10. However, this command did not specify a target to create a symbolic link.

#### **Solution**

Enter the correct command to create a symbolic link:

#### <span id="page-24-0"></span>**2.16. Why my VisionFive will automatically restart?**

#### **Description**

I used the TFTP network to start the board. After loading the image. fit into the RAM, it returned no response or restarted when running to starting kernel.

The booting log is as follows:

```
bootloader version:211102-0b86f96
ddr 0x00000000, 1M test
ddr 0x00100000, 2M test
DDR clk 2133M,Version: 211102-d086aee
0 crc flash: 9347484d, crc ddr: 9347484d
crc check PASSED
bootloader.
OpenSBI v1.0
\frac{1}{2} , \frac{1}{2} , \frac{1}{2} , \frac{1}{2} , \frac{1}{2} , \frac{1}{2} , \frac{1}{2}\mathcal{N} = \mathcal{N} , we have the set of \mathcal{N} = \mathcal{N} | | | |_ __ ___ _ __ | (___ | |_) || |
 | | | | '_ \ / _ \ '_ \ \___ \| _ < | |
 | |__| | |_) | __/ | | |____) | |_) || |_
 \____/| .__/ \___|_| |_|_____/|____/_____|
 | |
 |_|
fdt_reset_driver_init: gpio-restart init failed, -1001
Platform Name : StarFive VisionFive V1
Platform Features : medeleg
Platform HART Count : 2
Platform IPI Device : aclint-mswi
Platform Timer Device : aclint-mtimer @ 6250000Hz
Platform Console Device : uart8250
Platform HSM Device : ---
Platform Reboot Device : ---
Platform Shutdown Device : ---
Firmware Base : 0x80000000
Firmware Size : 300 KB
Runtime SBI Version : 0.3
Domain0 Name : root
Domain0 Boot HART : 0
Domain0 HARTs : 0*,1*pooting log is as follows:<br>
110ader version: 211102-0086596<br>
0x00100000, 2N test<br>
clk 2133M, version: 211102-d086ae<br>
check PASSED<br>
check PASSED<br>
110ader.<br>
110ader.<br>
110ader.<br>
110ader.<br>
110ader.<br>
110ader.<br>
110ader.<br>
110ader
```
| 2 - FAQ List Domain0 Region00 : 0x0000000002000000-0x000000000200ffff (I) Domain0 Region01 : 0x00000000000000000-0x0000000008007ffff () Domain0 Region02 : 0x0000000000000000-0xffffffffffffffff (R,W,X) Domain0 Next Address : 0x0000000080200000 Domain0 Next Arg1 : 0x0000000082200000 Domain0 Next Mode : S-mode Domain0 SysReset : yes Boot HART ID : 0 Boot HART Domain : root Boot HART ISA : rv64imafdcsux Boot HART Features : scounteren,mcounteren Boot HART PMP Count : 16 Boot HART PMP Granularity : 4096 Boot HART PMP Address Bits: 36 Boot HART MHPM Count : 2 Boot HART MIDELEG : 0x0000000000000222 Boot HART MEDELEG : 0x000000000000b109 U-Boot 2022.04-rc2-VisionFive-SDK\_v2.3.0-dirty (Apr 09 2022 - 12:35:02 +0800)StarFive CPU: rv64imafdc Model: StarFive VisionFive V1 DRAM: 8 GiB Core: 13 devices, 9 uclasses, devicetree: separate MMC: mmc@10000000: 0, mmc@10010000: 1 Loading Environment from SPIFlash... cadence\_spi spi@11860000: Can't get reset: -524 SF: Detected gd25lq128 with page size 256 Bytes, erase size 4 KiB, total 16 MiB \*\*\* Warning - bad CRC, using default environment StarFive EEPROM format v1 --------EEPROM INFO-------- Vendor : StarFive Technology Co., Ltd. Product full SN: VF7100A1-2206-D008E000-0000027B data version: 0x1 PCB revision: 0x1 BOM revision: A Ethernet MAC address: 6c:cf:39:00:02:7a --------EEPROM INFO-------- In: serial@12440000 Out: serial@12440000 Err: serial@12440000 Net: dwmac.10020000 MMC CD is 0x1, force to True. e Barry Post Cassetters (1980)<br>
18 StarFive Cassetti 116<br>
18 StarFive Cassetti 116<br>
18 StarFive Count 116<br>
18 StarFive Count 112<br>
18 StarFive Count 112<br>
18 StarFive Count 112<br>
26 StarFive Count 112<br>
26 StarFive County 112

```
MMC CD is 0x1, force to True.
Card did not respond to voltage select! : -110
MMC CD is 0x1, force to True.
MMC CD is 0x1, force to True.
Card did not respond to voltage select! : -110
VisionFive #setenv bootfile vmlinuz; setenv fdt addr r 0x88000000; setenv
 fdt_high 0xffffffffffffffffff;setenv fdtcontroladdr 0xfffffffffffffffff;setenv
 initrd high 0xffffffffffffffffff;setenv kernel addr r 0x84000000;setenv
  fileaddr a0000000;setenv ipaddr 192.168.92.43;setenv serverip 192.168.92.41
VisionFive #tftpboot ${fileaddr} ${serverip}:image.fit;
Speed: 1000, full duplex
Using dwmac.10020000 device
TFTP from server 192.168.92.41; our IP address is 192.168.92.43
Filename 'image.fit'.
Load address: 0xa0000000
Loading: ################################################## 73.4 MiB
           8 MiB/s
done
Bytes transferred = 76924590 (495c6ae hex)
VisionFive #bootm start ${fileaddr};bootm loados ${fileaddr};booti 
  0x80200000 0x86100000:${filesize} 0x86000000
## Loading kernel from FIT Image at a0000000 ...
    Using 'config-1' configuration
    Trying 'vmlinux' kernel subimage
      Description: vmlinux
      Type: Kernel Image
      Compression: uncompressed
      Data Start: 0xa00000cc
      Data Size: 19742208 Bytes = 18.8 MiB
      Architecture: RISC-V
     OS: Linux
     Load Address: 0x80200000
     Entry Point: 0x80200000
    Verifying Hash Integrity ... OK
## Loading fdt from FIT Image at a0000000 ...
    Using 'config-1' configuration
    Trying 'fdt' fdt subimage
      Description: unavailable
     Type: Flat Device Tree
      Compression: uncompressed
      Data Start: 0xa49544cc
      Data Size: 31882 Bytes = 31.1 KiB
      Architecture: RISC-V
      Load Address: 0x86000000
      Hash algo: sha256
      Hash value: 
  067723438c2c5d69c5b01ac02cc181d9f9c06e0ea7b7d02b5124f3b1cfce667c
    Verifying Hash Integrity ... sha256+ OK
    Loading fdt from 0xa49544cc to 0x86000000
    Booting using the fdt blob at 0x86000000
   ng dwmac.10020000 device<br>
p from server 192.168.92.41; our IP address is 192.168.92.42<br>
ename 'image.fit'.<br>
d address: 0xa0000000<br>
8 MiB/s<br>
8 MiB/s<br>
e<br>
e ransferred = 76924590 (495c6ae hex)<br>
ion<sup>7</sup>: #booth start is (files
```

```
| 2 - FAQ List
```
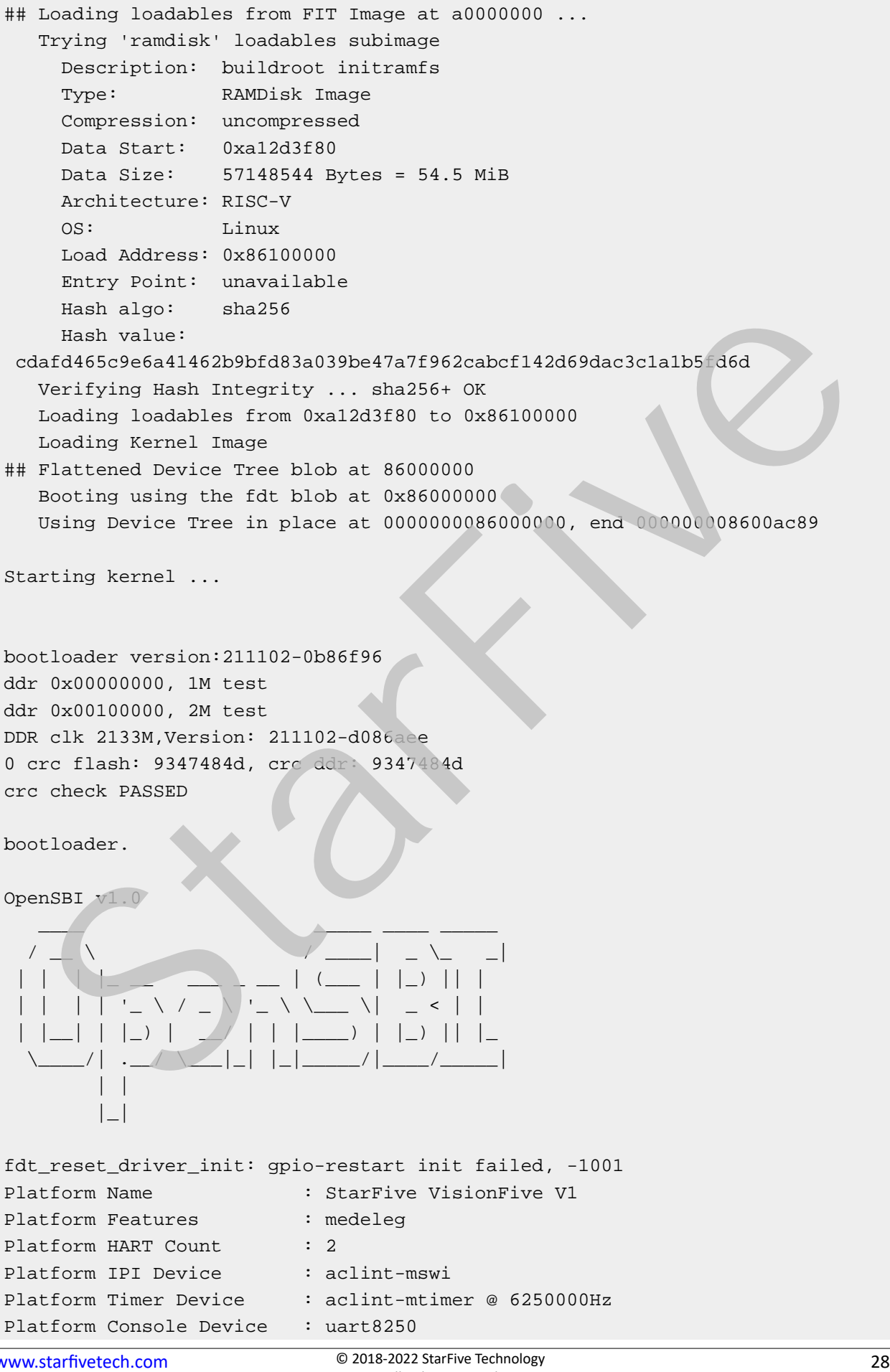

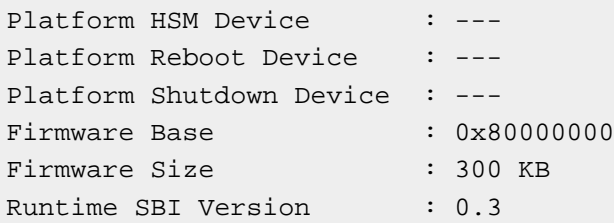

#### **SoC**

JH7100

#### **SBC**

VisionFive

#### **Software**

Buildroot (usdk\_v2.3.0)

#### **Cause**

Insufficient power consumption from the power adapter.

#### **Solution**

You can use a 5 V/3 A power adapter.

#### **Procedure**

1. Check the environment variable setting of your board. The correct environment variable is:

```
setenv bootfile vmlinuz;setenv fdt_addr_r 0x88000000;setenv fdt_high
     0xffffffffffffffff;
  setenv fdtcontroladdr 0xfffffffffffffffff;setenv initrd_high
     0xffffffffffffffff;setenv kernel_addr_r 0x84000000;
   setenv fileaddr a0000000;setenv ipaddr 192.168.xxx.xxx;setenv serverip
    192.168.xxx.xxx.
mote (usdk_v2.3.0)<br>
se<br>
ficient power consumption from the power dapter.<br>
tion<br>
an use a 5 V/3 A power adapter.<br>
cedure<br>
Check the environment v<sub>i</sub> rable setting of your board. The correct environment variable is:<br>
set
```
#### **Note:**

The IP address of the board and the TFTP server need to be in the same network segment. It is best to connect the board directly to the TFTP server with a network cable and close the firewall of the server.

2. Check the loaded image file and boot up parameter settings. The correct parameter is:

```
tftpboot ${fileaddr} ${serverip}:image.fit; bootm start ${fileaddr}; 
 bootm loados ${fileaddr};
 booti 0x80200000 0x86100000:${filesize} 0x86000000
```
.

3. Check whether the power adapter of the board is 5 V/3 A or 5 V/2 A with fast charging function.

# <span id="page-29-0"></span>**2.17. Why my VisionFive looks different with the introduced one?**

#### **Description**

I found the IC part of the board is different from the introduced one. The board lacks one IC on the front as the same side of the USB Type-C connector, but adds one IC on the back side of PCB near the USB Type-C connector. Is there a problem with my board?

#### **Solution**

VisionFive board is in co-lay design with 2 versions of IC (IP2315 or CH224). The IC missing on the front is IP2315, which is used to support PD power input. We have made this part of the function co-lay design with CH224. There are 2 ICs near the front and back of the USB Type-C connector. You only need to mount one of them. **cription**<br>
and the IC part of the board is different from the introduced one. The board is ske some C on the<br>
sa the same side of the USB Type-C connector, but adds one IC on the back side of PCB r are<br>
SB Type-C connecto

Click on the following link to get more information: https://forum.rvspace.org/t/does-visonfiveboard-miss-a-chip-beside-type-c-connect/149/4.

# <span id="page-30-0"></span>**Index**

#### **F**

[F](#page-19-0)edora [20](#page-19-0) [F](#page-18-0)irmware [19](#page-18-0)

#### **L**

[L](#page-11-0)oad image [12](#page-11-0)

#### **P**

[P](#page-23-0)ython [24](#page-23-0)

#### **S**

Serial port messy code 15

#### **T**

TF Card expand space 9 mount TF card 20 then<br>
train the card<br>
the card<br>
star dispace<br>
20<br>
20<br>
20<br>
Scott<br>
3<br>
Coot<br>
Scott<br>
Scott<br>
Scott<br>
Scott<br>
Scott<br>
Scott<br>
Scott<br>
Scott<br>
Scott<br>
Scott<br>
Scott<br>
Scott<br>
Scott<br>
Scott<br>
Scott<br>
Scott<br>
Scott<br>
Scott<br>
Scott<br>
Scott<br>
Scott<br>
S

#### **U**

u-boot [23](#page-22-0)